# 横浜市資源集団回収オンラインシステム

# 登録団体【操作マニュアル】Ver.1(R6.2.29)

#### 目 次

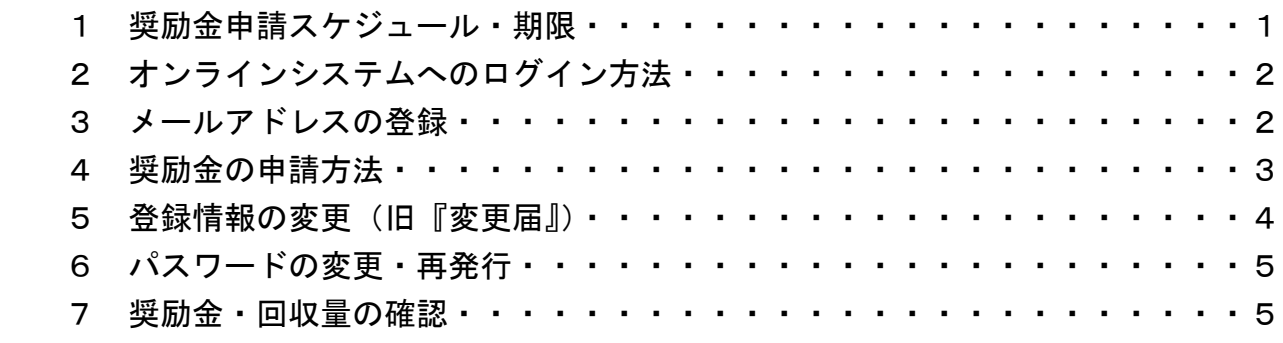

1 奨励金申請スケジュール・期限

オンライン申請は令和6 (2024)年4月回収分から開始となります。

毎月 10 日までに申請用メールが届きますので、回収量を確認した上で、15 日までに **申請ボタンをクリック**(スマホの場合はタップ)してください。なお、申請用メールが届く メールアドレスは、事前に登録しておく必要があります(p. 2参照)。

オンライン申請に伴い、奨励金の支払は回収月の翌々月末となります。

毎月の奨励金申請から支払までのスケジュール

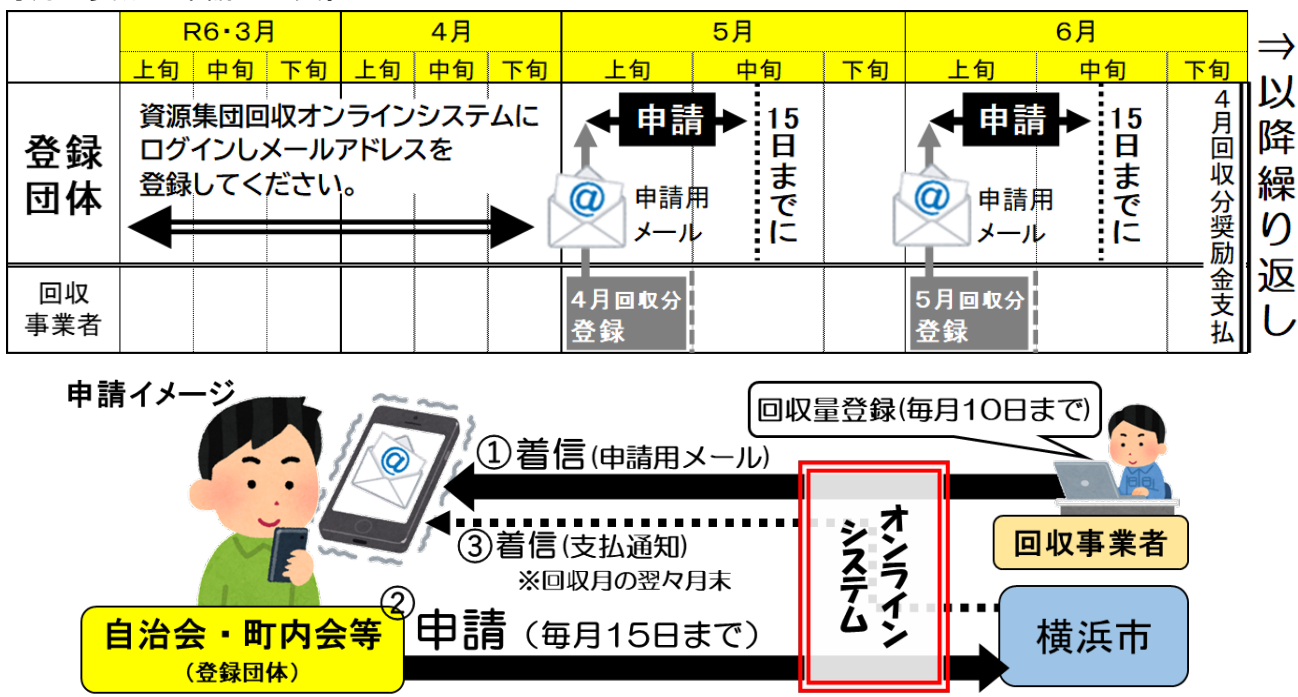

## 2 オンラインシステムへのログイン方法

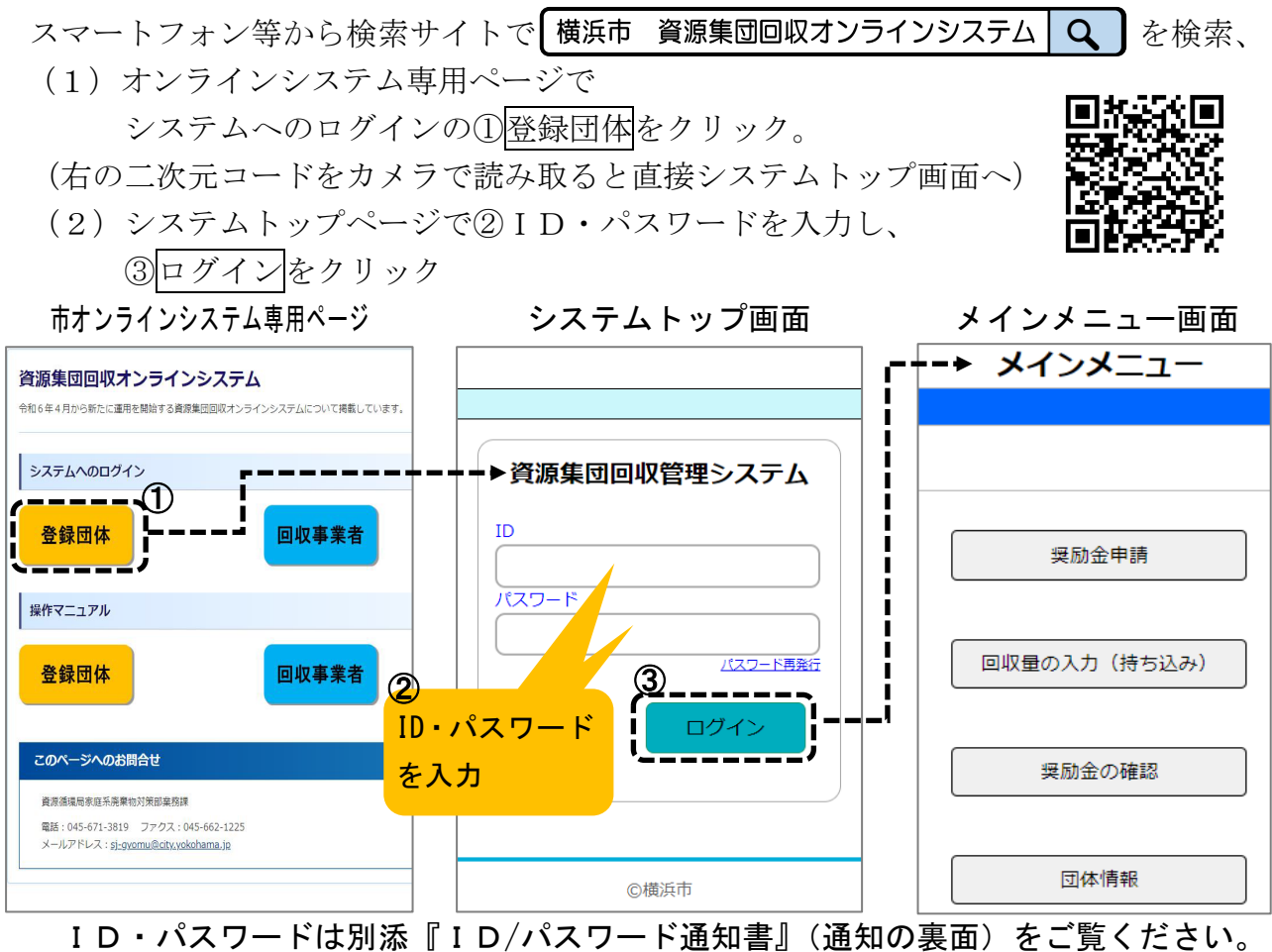

# 3 メールアドレスの登録(必須:未登録だと毎月の申請用メールが届きません!)

- (1)『メインメニュー』から①団体情報→『団体情報』画面の②修正の順でクリック。
- (2)『団体情報修正』画面のメールアドレス欄の③開くをクリック。
- (3)表示された④のメールアドレス欄に入力→⑤修正申し込みをクリック。 ※メールアドレスは最大3つまで登録可能で、できるだけ複数の登録をお願いします。

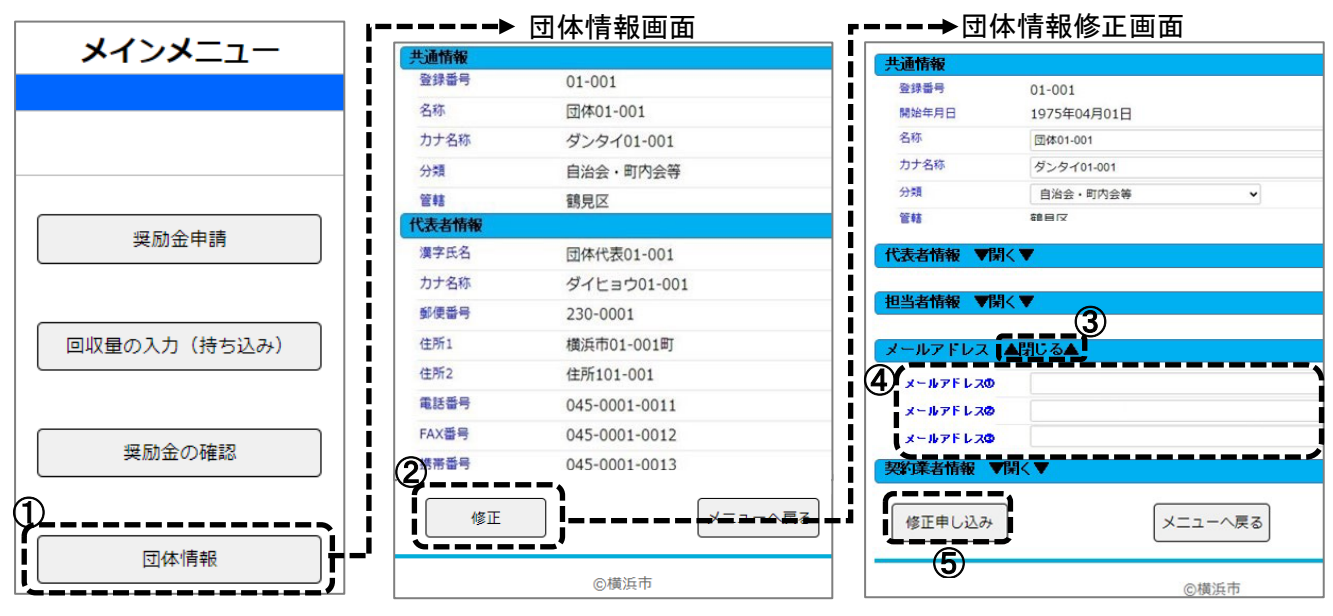

#### 4 奨励金の申請方法

①毎月 10 日までに、登録したメールアドレス宛にオンラインシステム (si-shudankaishu@city.yokohama.ip)から「申請用メール」が届きます。

メール本文のリンク先をタップし『奨励金申請』に遷移します。

※迷惑メールの自動ブロック等の設定をしている場合は、対象からオンラインシステムの メールアドレスを外しておいてください。

②毎月 15 日までに、『奨励金申請』画面で回収量を確認し、申請ボタンをタップすれば 申請完了です(『完了画面』が表示されます)。複数のメールアドレスを登録している 場合は、いずれか一つで申請を行えば完了となります。

 ※回収量が明らかにおかしい場合は、お手数ですが回収事業者にご連絡ください。 ※複数のアドレスを登録している場合、いずれか一つで申請が完了した後に他のアドレスか ら『奨励金申請』画面に遷移すると、画面上に「申請済み」として表示されます。

③回収月の翌々月末(申請月の翌月末)に、指定の口座に奨励金が振り込まれるととも に、オンラインシステムから「支払通知メール」が届きますのでご確認ください。

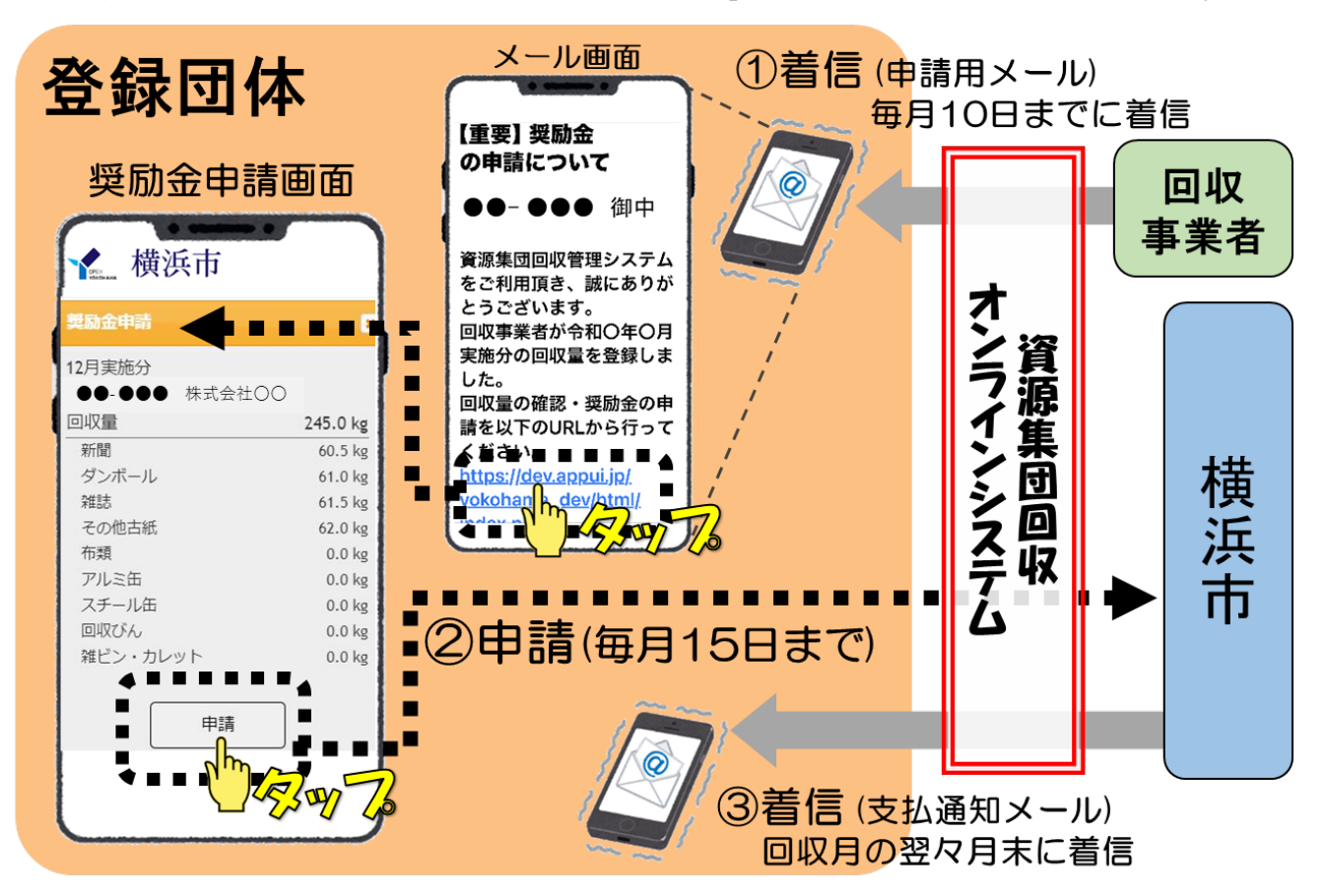

### 【注意点】

・オンラインシステムからのメールには返信できません。

・システムであらかじめメールアドレスを登録していないとメールは届きません。

## 5 登録情報の変更(旧『変更届』)

- (1)『メインメニュー』から①団体情報→『団体情報』画面の②修正の順でクリック。
- (2)『団体情報修正』画面で変更したい項目の③開くをクリック。
- (3)表示された④の情報を直接削除、または④'のクリアをクリックで一括削除し、新 しい代表者・担当者の情報を入力→⑤修正申し込みをクリック。

※注意 毎月末に振り込まれる奨励金は、10日時点の口座情報を使用しています。 ⇒その月から口座を変更したい場合は、10 日までに修正してください。

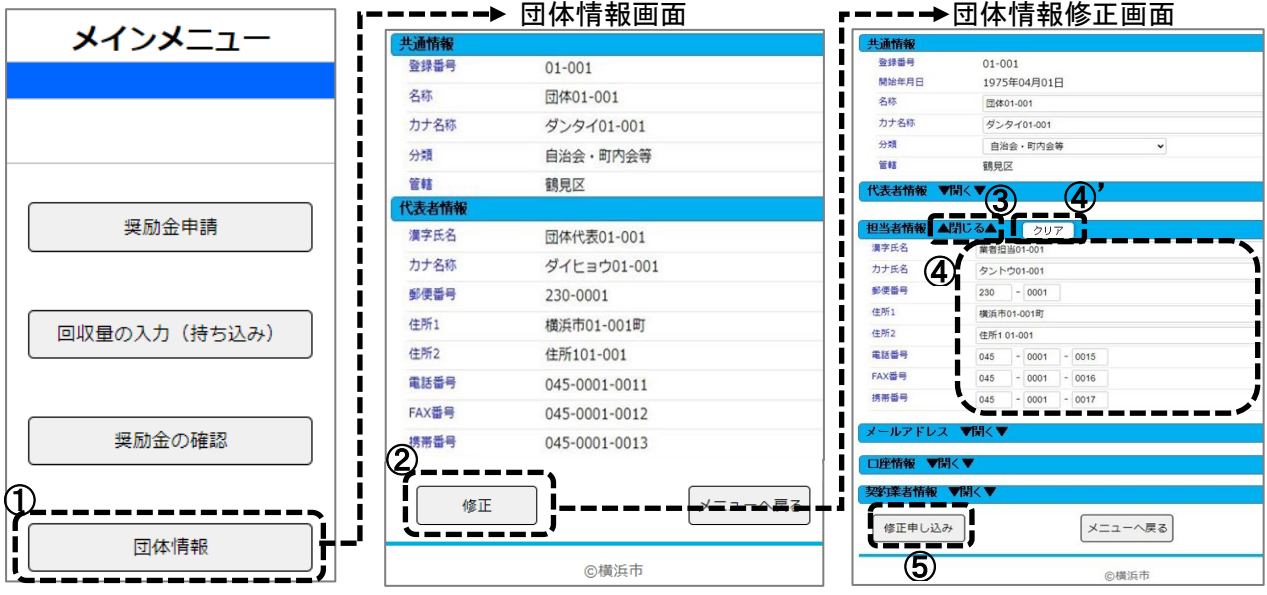

★回収事業者への団体連絡先の提供について(任意)

契約先の回収事業者に対し、オンラインシステムを通じ、任意で団体の連絡先(代表 者・担当者の氏名・電話番号のみ)を提供することができます。

- (1)上記、『団体情報修正』画面で氏名または電話番号1・2を変更した場合のみ、 提供に同意するか否かの確認画面がポップアップで表示されます。
- (2)⑤☑をクリック→⑥修正申し込みをクリック。 情報の提供を希望しない場合は、□の状態のままで構いません。 ※初期状態は情報を提供していない(☑がついていない)設定です。

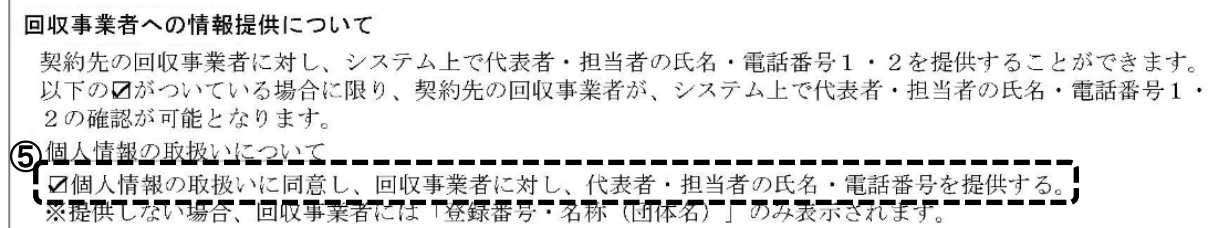

★回収品目・回収場所等の変更については、別途書類の提出が必要です。

## 6 パスワードの変更・再発行 ※パスワードの変更は任意です。

- (1)システムトップ画面で①パスワード再発行をクリック。
- (2)表示が切り替わったら、②登録番号・登録したメールアドレス(複数登録している場 合は、登録したうちのいずれかひとつ)を入力し、③発行をクリック。
- (3)入力したメールアドレス宛にシステム(sj-shudankaishu@city.yokohama.jp)からパス ワード再設定用メールが届きます。メール本文に記載されている④リンクをクリック。
- (4)『パスワード変更』画面で登録したいパスワードを⑤新パスワード・新パスワード確 認欄両方に入力し、6登録するをクリック。

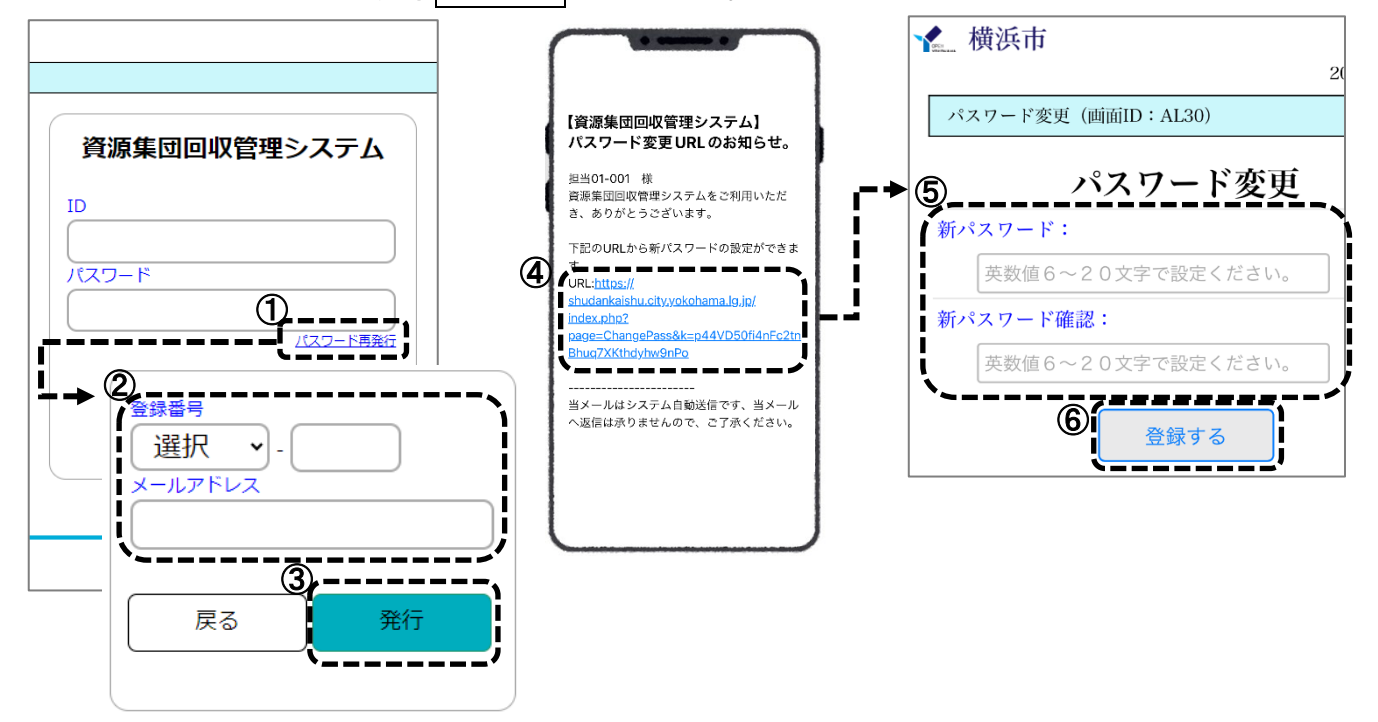

### 7 奨励金・回収量の確認

オンライン申請では毎月の奨励金支払をメールで通知しますが、複数月の金額・回収量 等をシステム上で確認・出力(印刷)することも可能です。決算時等にご活用ください。

『メインメニュー』から①奨励金の確認をクリック。(1) ~ (3) の説明は次ページを 参照してください。

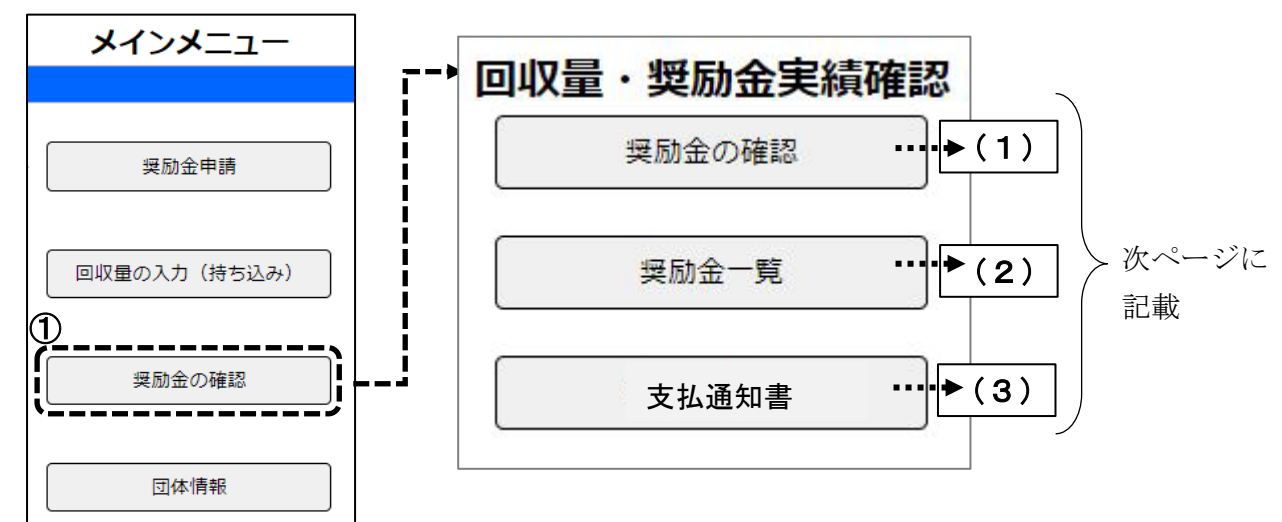

(1)奨励金の確認

毎月の奨励金・回収量を年度毎にデータ(CSV)として出力できる機能です。 『回収量・奨励金実績確認』画面の奨励金の確認をクリック→①の期間(西暦)・出力項 目・業者を指定し、②の実行をクリック。

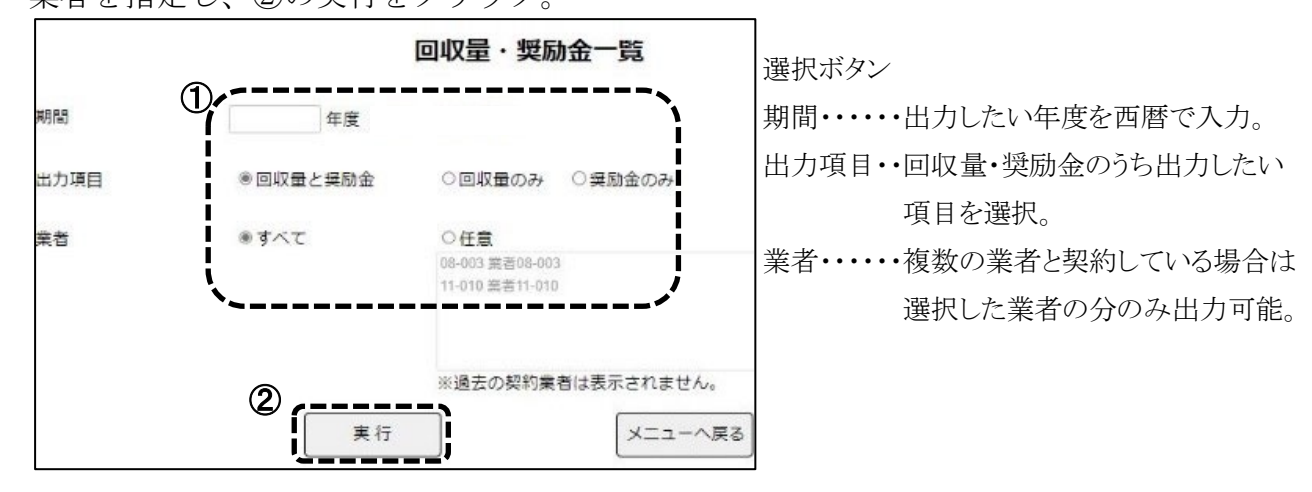

(2)奨励金一覧

直近1年分の奨励金が月ごと・品目ごとに出力(PDF)できる機能です。 ①奨励金一覧をクリックすると、PDF が表示されます。

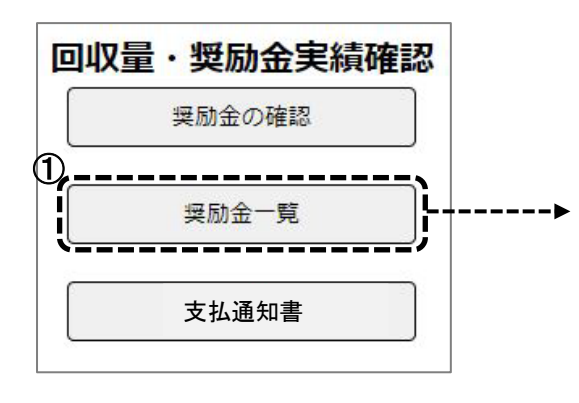

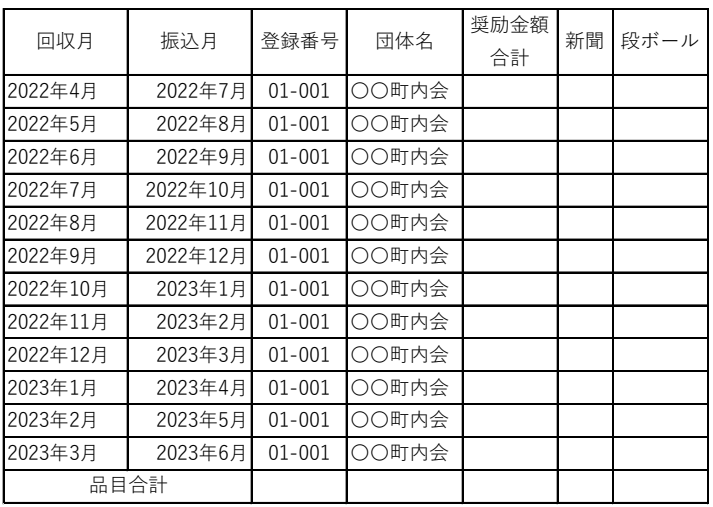

- (3)支払通知書
- これまでの紙形式の『支払通知書』を出力(PDF)することができる機能です。 支払通知書をクリックし、①に出力したい年月を入力→②実行をクリック。 3ダウンロード開始をクリックし、必要に応じ保存してください。

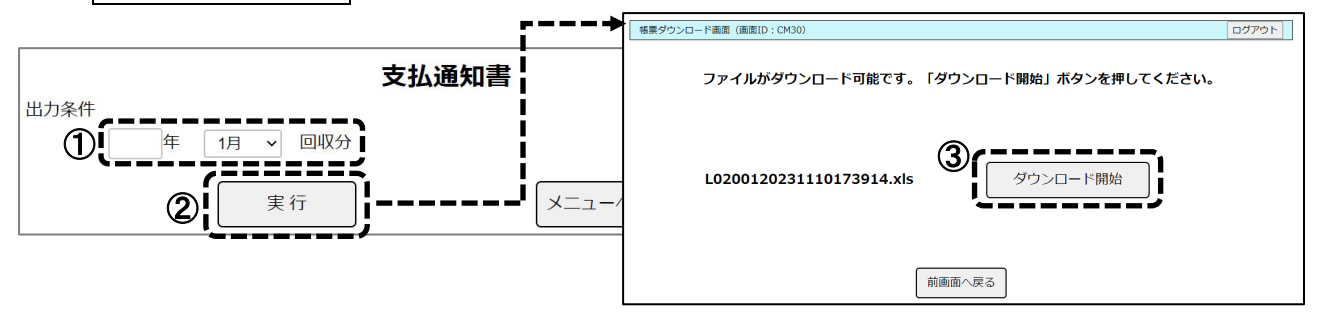